## **fision TV**. Voice Control

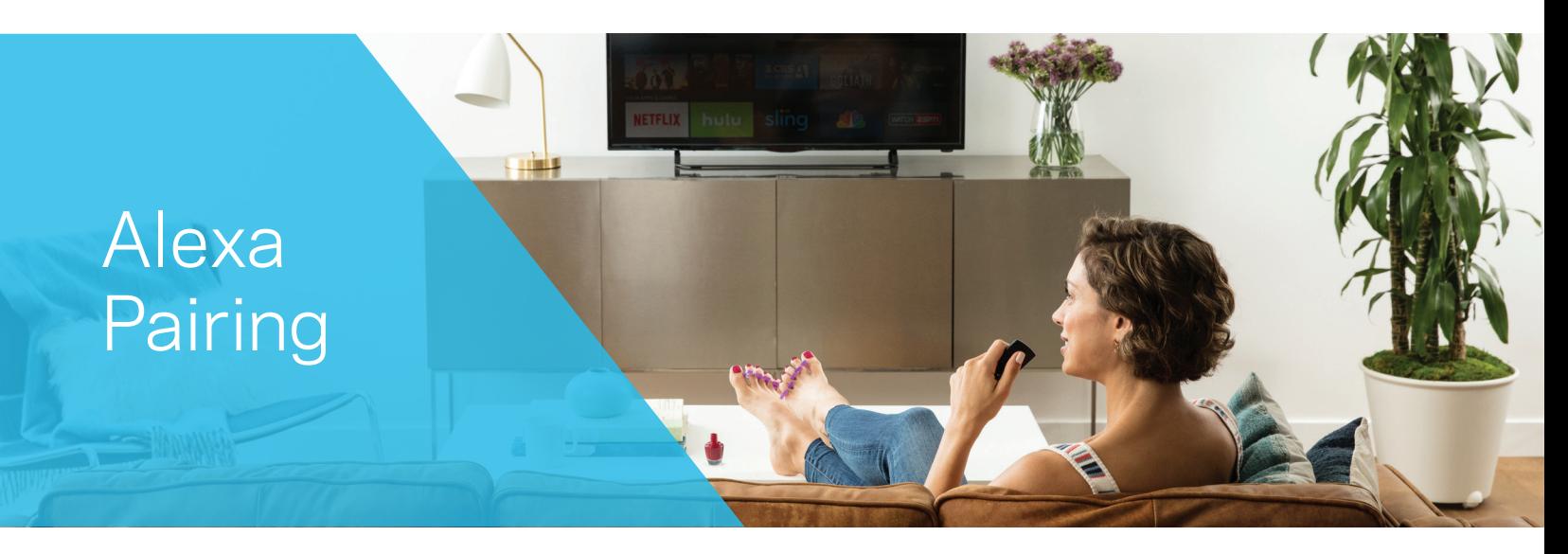

*This guide will teach you how to pair your Fision set-top-box with Amazon Alexa.*

## **\*\*Optional\*\***

If you would like to customize your Fision set-top-box name so that it is identifiable, please follow the steps below:

- Press (TENU) on your remote control and select "Help". Scroll down to "Voice Control Pairing", then select "Alexa Activation". You will be prompted to name your set-top-box (STB); select a name from list or select "Create Custom" to enter a custom name.
- 2 To edit or rename the STB, press the  $\infty$  button at the bottom right to remove the current name, rename the STB, and then press "Save".

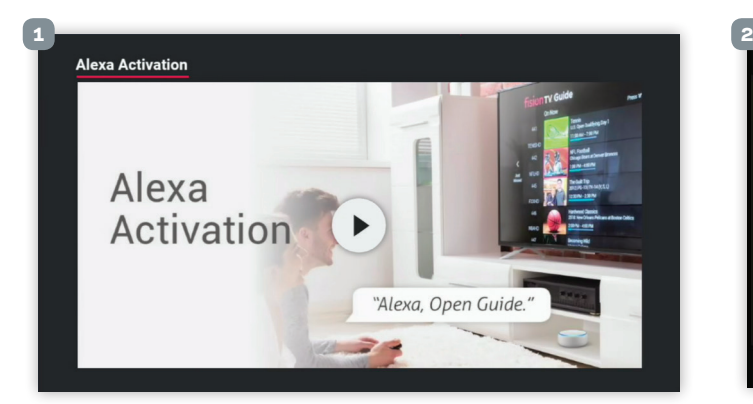

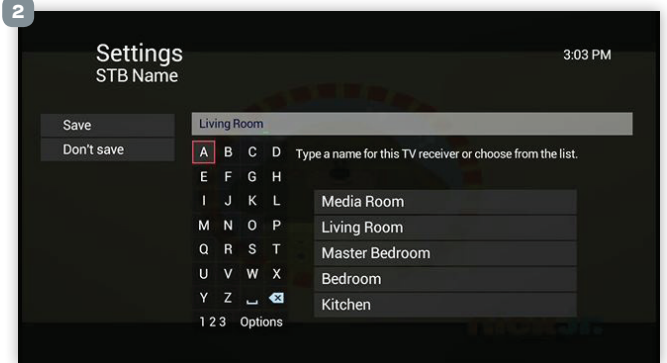

Your set top box is now ready to use with Alexa. Press "Exit". Also make note of 8 digit pin that appears on-screen.

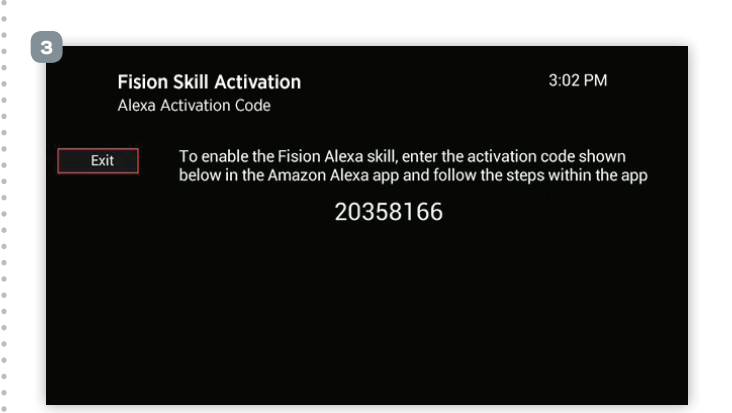

4 From the Amazon Alexa app on your mobile device, or from **alexa.amazon.com** via a desktop computer, log into your Amazon account and select the menu icon at the top left hand side of the screen, then select "Skills and Games".

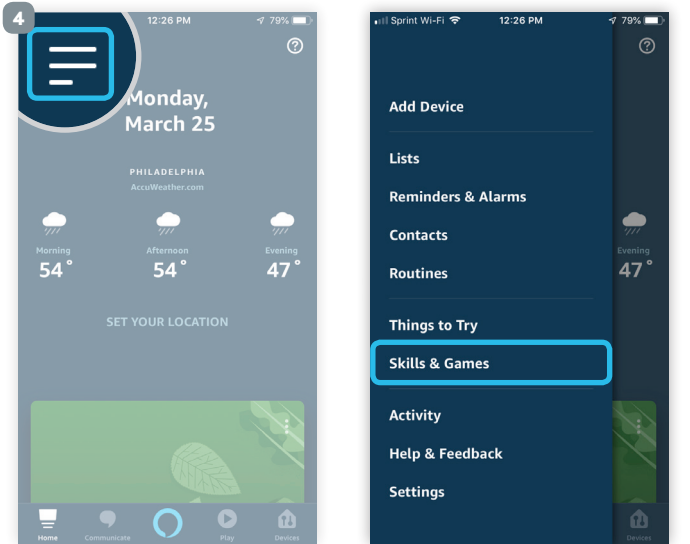

Type "Hotwire Fision" in the search bar and select the Fision icon.

## 6 Click "Enable to Use".

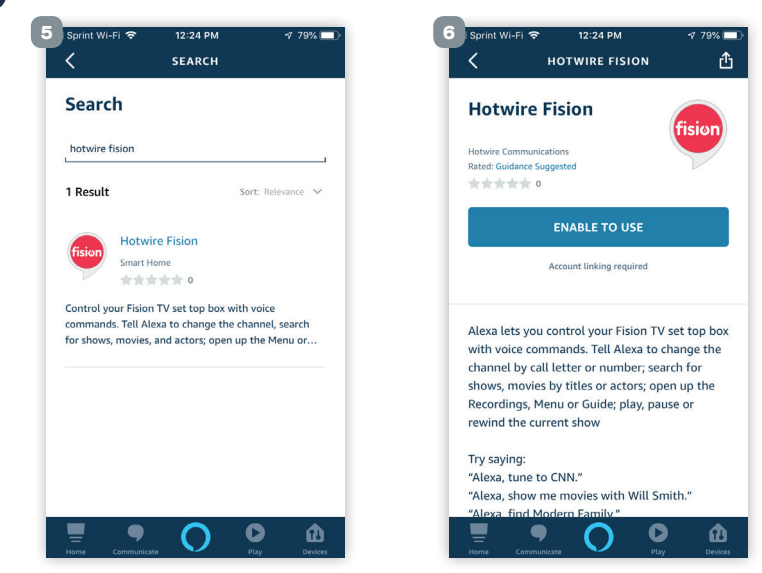

Enter the 8 digit pin you received during step 3.

8 Select "Manage and Link Devices".

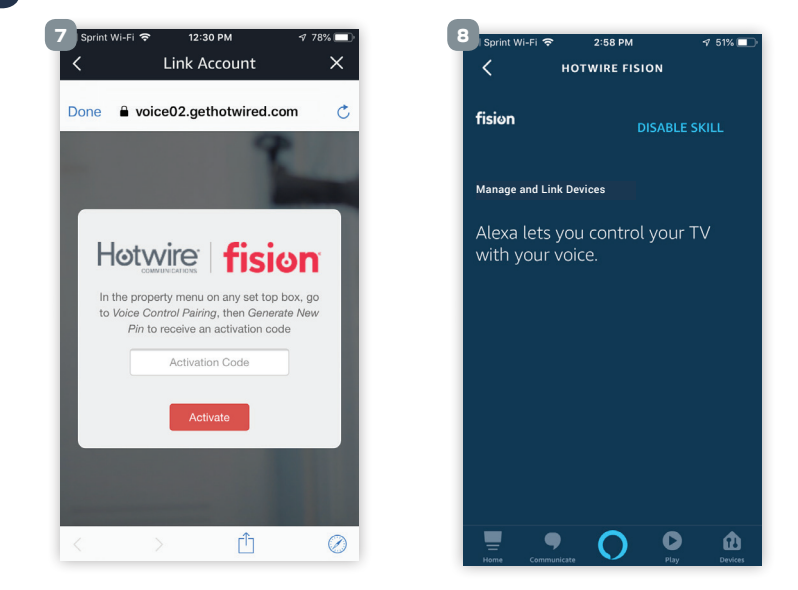

9 A list of your Fision devices will now appear. Select the set-top-box that you are linking the Amazon Echo Dot or Echo device to. \*If no devices appear in list, click on the "Discover Devices" link.

10 Select the Echo device that you want to pair to the Fision set-top-box, then click "Link Devices".

11 You should now see "Unlink Devices" next to the Fision device you just successfully linked. If you ever need to unlink a device you would select this option.

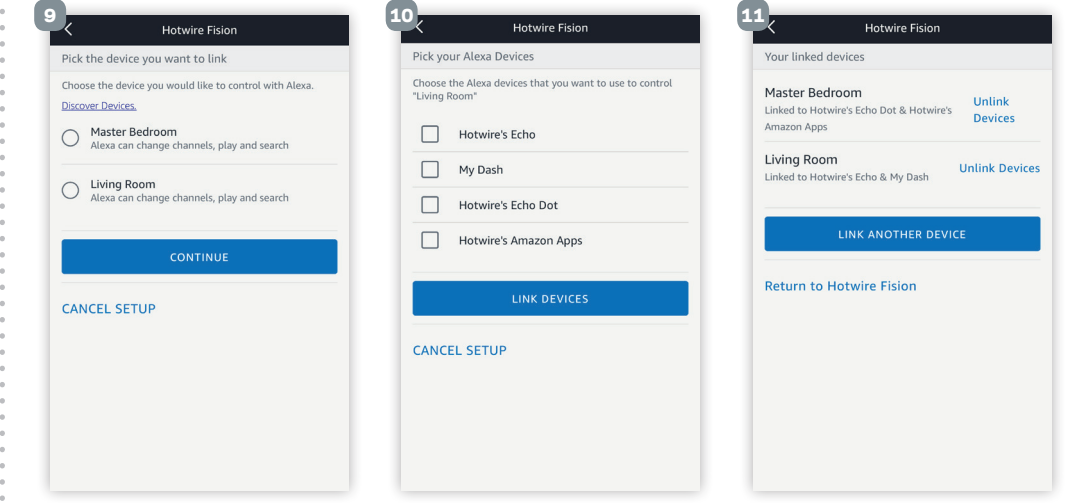

## 12 **Your Alexa device is now paired!**

NOTE: If you are setting up more than 1 Alexa device, you can quickly return to the activation code screen by returning to "Help" in the main menu, and then follow the same instructions.

**WORKS WITH** amazon alexa

*Fision and Hotwire Communications are registered trademarks. © 2019 Hotwire Communication, Ltd. All rights reserved.*